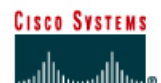

# **CISCO NETWORKING ACADEMY PROGRAM**

## **Lab 7.2.6 Troubleshooting RIP**

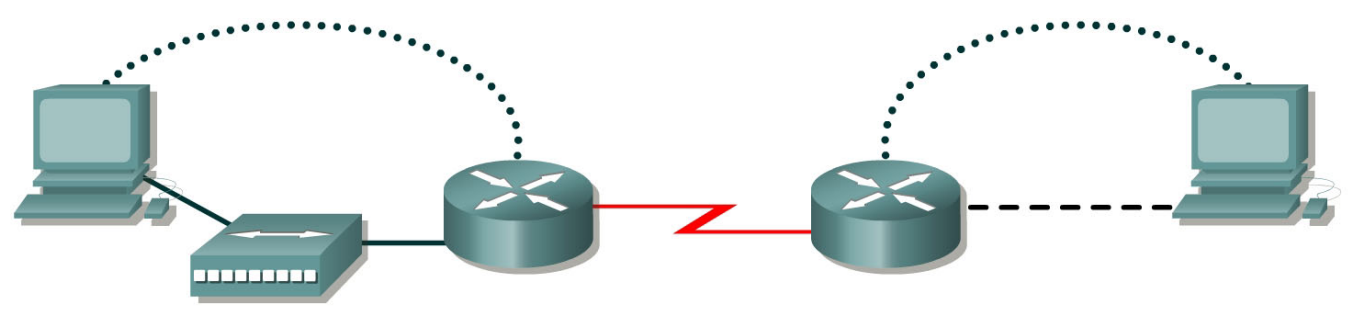

Router 1

Router<sub>2</sub>

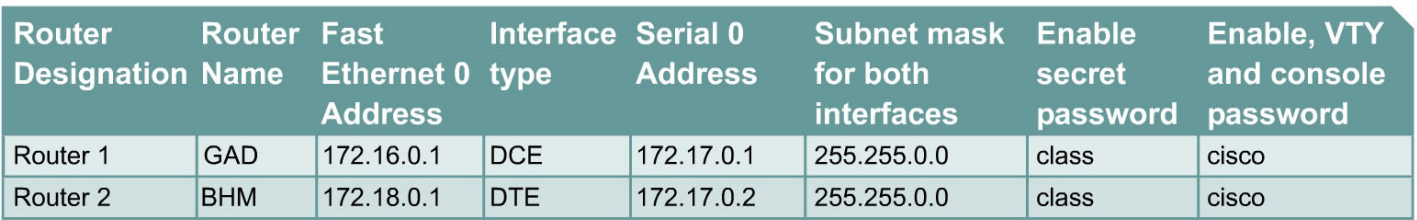

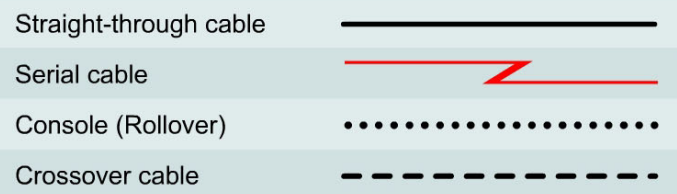

### **Objective**

- Set up an IP addressing scheme using class B networks.
- Configure RIP on routers.
- Observe routing activity using the **debug ip rip** command.
- Examine routes using the **show ip route** command.

### **Background/Preparation**

Cable a network similar to the one in the diagram. Any router that meets the interface requirements displayed in the above diagram, such as 800, 1600, 1700, 2500, 2600 routers, or a combination, may be used. Please refer to the chart at the end of the lab to correctly identify the interface identifiers to be used based on the equipment in the lab. The configuration output used in this lab is produced from 1721 series routers. Any other router used may produce a slightly different output.

The following steps are intended to be executed on each router unless specifically instructed otherwise.

Start a HyperTerminal session as performed in the Establishing a HyperTerminal session lab.

**Note:** Go to the erase and reload instructions at the end of this lab. Perform those steps on all routers in this lab assignment before continuing.

#### **Step 1 Configure the routers**

a. On the routers, enter the global configuration mode and configure the hostname as shown in the chart. Then configure the console, virtual terminal and enable passwords. If there is a problem doing this, refer to the Configuring Router Passwords lab. Next configure the interfaces according to the chart. If there is a problem doing this, refer to the Configuring Host Tables lab. Finally configure the RIP routing. This is covered in the Configuring RIP lab if help is needed. Do not forget to save the configurations to the startup configuration file.

### **Step 2 Configure the hosts with the proper IP address, subnet mask and default gateway**

#### **Step 3 Make sure that routing updates are being sent**

- a. Type the command **debug ip rip** and the privileged EXEC mode prompt. Wait for at least 45 seconds.
- b. Was there any output from the debug command?
- c. What did the output show ?
- d. To turn off specific debug commands type the **no** option, for example **no debug ip rip events**. To turn off all debug commands type **undebug all**.

#### **Step 4 Show the routing tables for each router**

a. From the enable or privileged EXEC mode, examine the routing table entries, using **show ip route** command on each router.

 $\_$  , and the contribution of the contribution of  $\mathcal{L}_\mathcal{A}$  , and the contribution of  $\mathcal{L}_\mathcal{A}$ 

 $\mathcal{L}_\text{max}$  , and the contribution of the contribution of the contribution of the contribution of the contribution of the contribution of the contribution of the contribution of the contribution of the contribution of t

- b. What are the entries in the GAD routing table?
- c. What are the entries in the BHM routing table?

#### **Step 5 Show the RIP routing table entries for each router**

- a. Enter **show ip route rip**
- b. List the routes listed in the routing table?
- c. What is the administrative distance?

### **Step 6 Verify that the internetwork is functioning by pinging the FastEthernet interface of the other router**

- a. From the host attached to GAD, is it possible to ping the BHM router FastEthernet interface?
- b. From the host attached to BHM, is it possible to ping the GAD router FastEthernet interface?

 $\mathcal{L}_\text{max}$  , and the contribution of the contribution of the contribution of the contribution of the contribution of the contribution of the contribution of the contribution of the contribution of the contribution of t

 $\mathcal{L}_\text{max}$  , and the contribution of the contribution of the contribution of the contribution of the contribution of the contribution of the contribution of the contribution of the contribution of the contribution of t

c. If the answer is no for either question, troubleshoot the router configurations using **show ip route** to find the error. Also check the workstation IP settings. Then do the pings again until the answer to both questions is yes.

Upon completion of the previous steps, log off by typing **exit** and turn the router off.

### **Erasing and reloading the router**

Enter into the privileged EXEC mode by typing **enable**.

If prompted for a password, enter **class**. If "class" does not work, ask the instructor for assistance.

Router>**enable** 

At the privileged EXEC mode, enter the command **erase startup-config**.

Router#**erase startup-config** 

The responding line prompt will be:

Erasing the nvram filesystem will remove all files! Continue? [confirm]

Press **Enter** to confirm.

The response should be:

Erase of nvram: complete

Now at the privileged EXEC mode, enter the command **reload**.

Router#**reload**

The responding line prompt will be:

System configuration has been modified. Save? [yes/no]:

Type **n** and then press **Enter**.

The responding line prompt will be:

Proceed with reload? [confirm]

Press **Enter** to confirm.

In the first line of the response will be:

Reload requested by console.

After the router has reloaded the line prompt will be:

Would you like to enter the initial configuration dialog? [yes/no]:

#### Type **n** and then press **Enter**.

The responding line prompt will be:

Press RETURN to get started!

#### Press **Enter**.

The router is ready for the assigned lab to be performed.

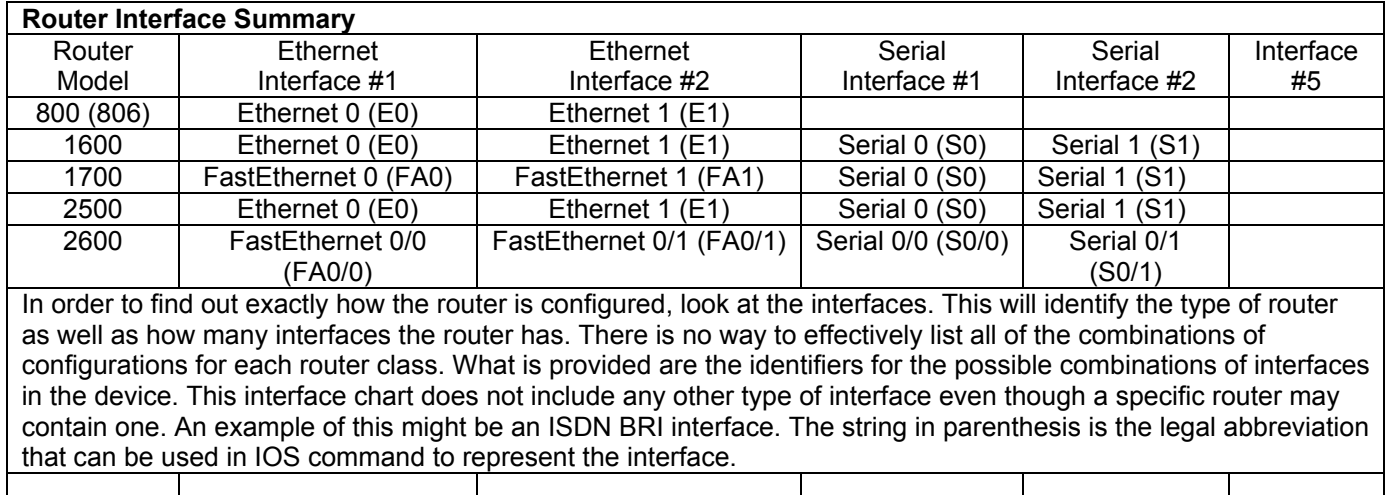